# **วิธีเข้าใช้งาน VPN บนระบบปฏิบัติการ Android**

#### **ด้วย PulseSecure**

เนื่องจากในระบบ Android ไม่สามารถเข้าใช้งาน VPN ผาน เว็บบราวเซอร์ ่ (เช่น Internet Explorer, Google Chrome etc. ) ได้สะดวกเหมือนกบการเข้าใช้งานบนคอมพิวเตอร์ตามปกติ ั แต่ สามารถใช้ VPN ได้โดยการ ดาวน์โหลดแอ พพลิเคชันบน ่ Play Store เพื่อที่จะใช้งาน VPN โดยในที่นี้ แอพลิเคชั่นที่แนะนำ นี้ชื่อว่า Pulse Secure

## **วิธีการติดตั้ง PulseSecure และตั้งค่า VPN**

1. เข้าไปยังPlay Store (ต้องเชื่อมต่ออินเตอร์เน็ต) โดยสามารถ หาแอพ Play Store ได้จากไอคอน Apps ดังภาพ

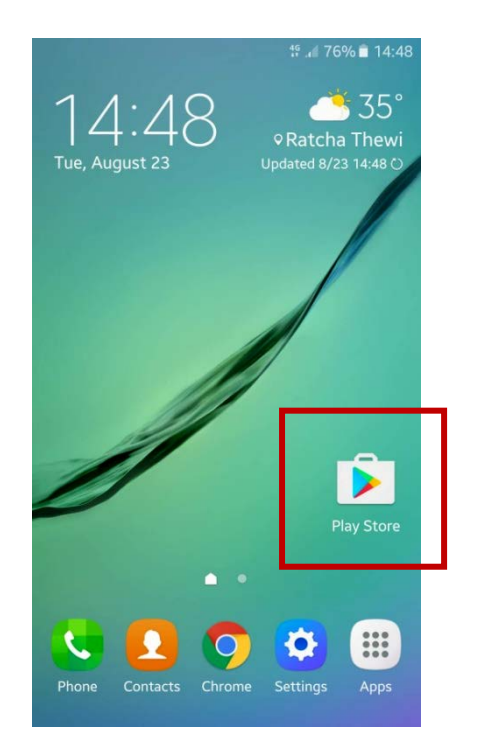

#### 2. เข้าแอพพลิเคชั่น Play Store

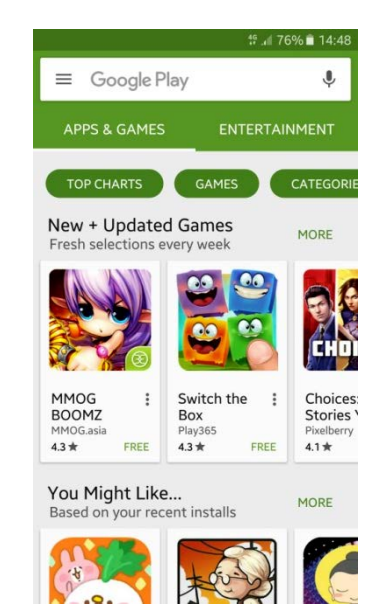

### 3. พิมพ์PulseSecure ในช่องค้นหา

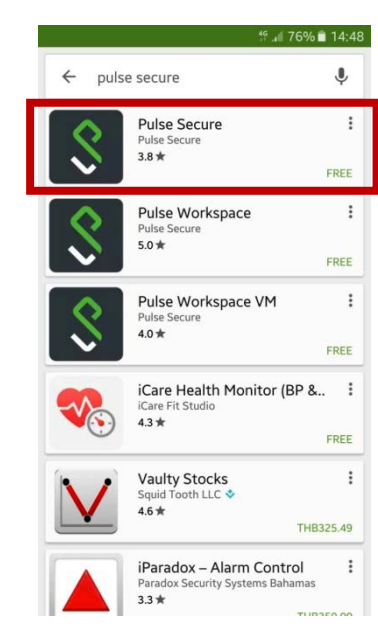

### 4. เลือกติดตั้ง หลังจากทำการติดตั้งเสร็จสิน โดยทั่วไปแล้ว โปรแกรมจะสร้างShortcut ขึ้นมาให้บนหน้าจอ

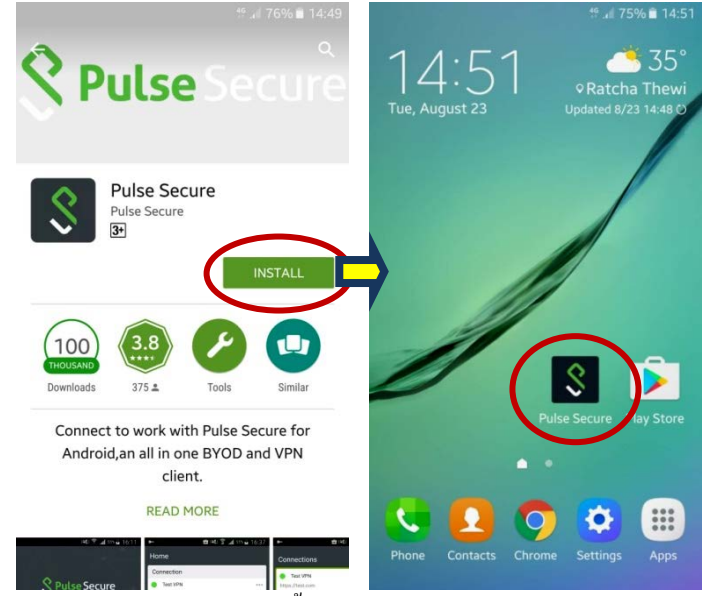

5. เปิดแอพ Pulse Secure ขึ้นมาจะแสดงดังภาพ ให้กรอก URL โดยกรอก https://202.29.153.229 (อย่าลืมเติม  $_{\rm s}$  หลัง http) แล้วกด Submit

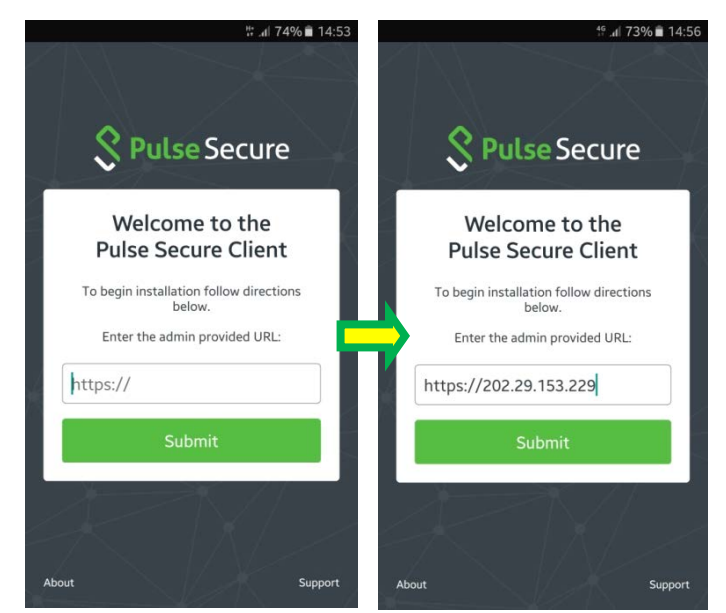

6. หลังจากนั้นจะแสดงหน้า Add a Connection ให้กรอกเฉพาะ ช่อง Username โดยกรอก Username ตามที่ได้รับจาก E-mail ที่ ทางห้องสมุดส่งให้ เมื่อกรอกเสร็จให้เลือก Add ดังตัวอยาง ่

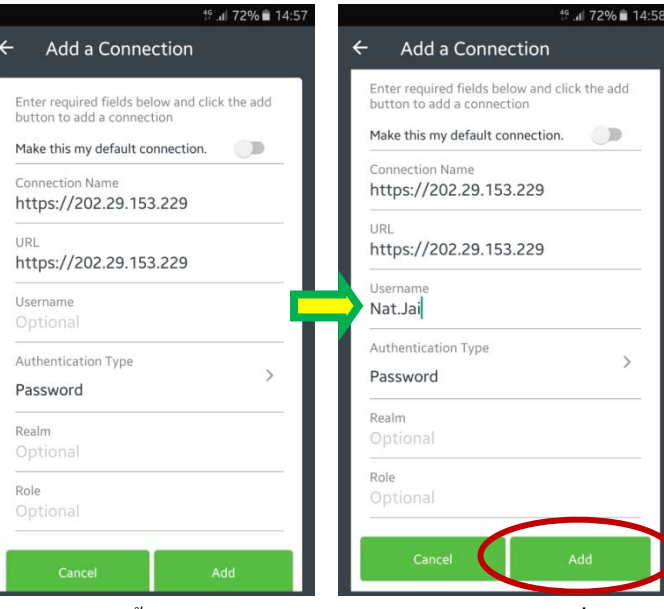

7. หลังจากนั้นจะแสดงหน้า Home ให้เลือกกด Connect เพื่อทํา การเชื่อม VPN และกด ACCEPT ตามลําดับ

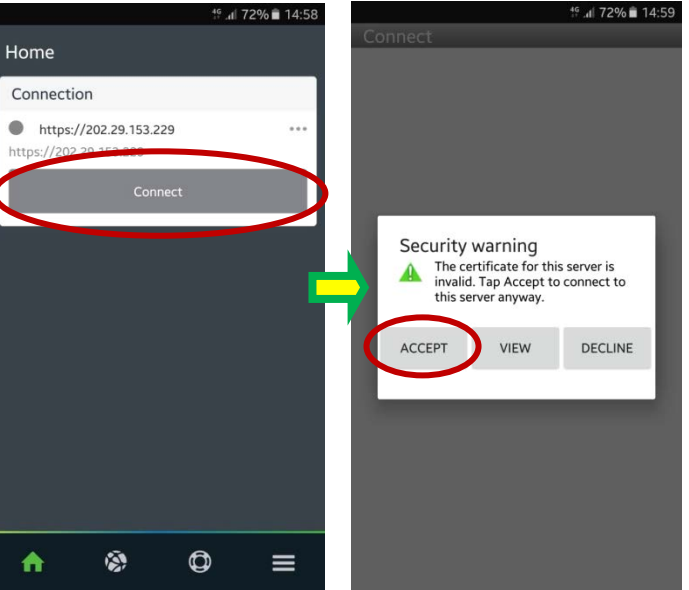

8. ให้กรอกPassword ที่ได้รับ E-mail จากทางห้องสมุด แล้วจึง เลือกSign In และเลือก OK เพื่อยอมรับแอพตามภาพ

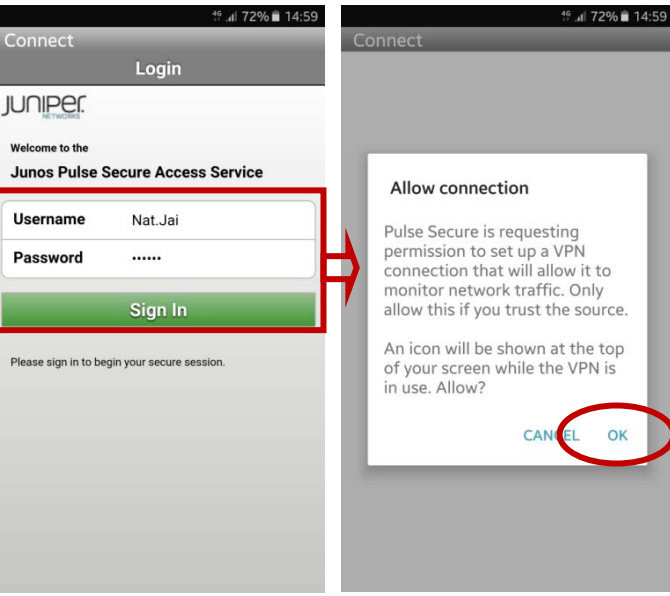

9. เมื่อทําการยอมรับแอพแล้วหน้าจอจะมีรูปลูกกุญแจขึ้นมุมบน ซ้ายคู่กับสัญลักษณ์แอพ Pulse Secure ดังภาพ แสดงว่าเชื่อมต่อ ระบบ VPN สําเร็จและสามารถใช้งาน VPN ได้

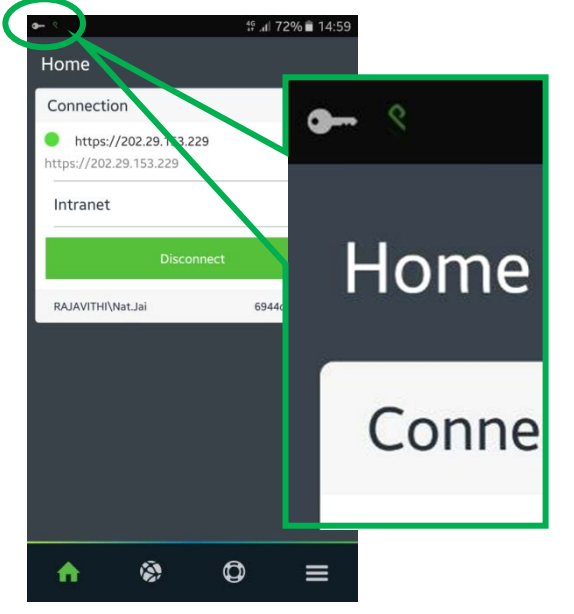

10. สามารถเข้าใช้งานฐานข้อมูลทางการแพทย์จากหน้า เว็บไซต์ โรงพยาบาล http://www.rajavithi.go.th/rj/?lang=Th แล้วเลือกไอคอนฐานข้อมูลการแพทย์ หรือสามารถใช้งานผาน่ หน้าเว็บบราวเซอร์โดยพิมพ์ชื่อฐานข้อมูล ผ่าน Google ก็ได้

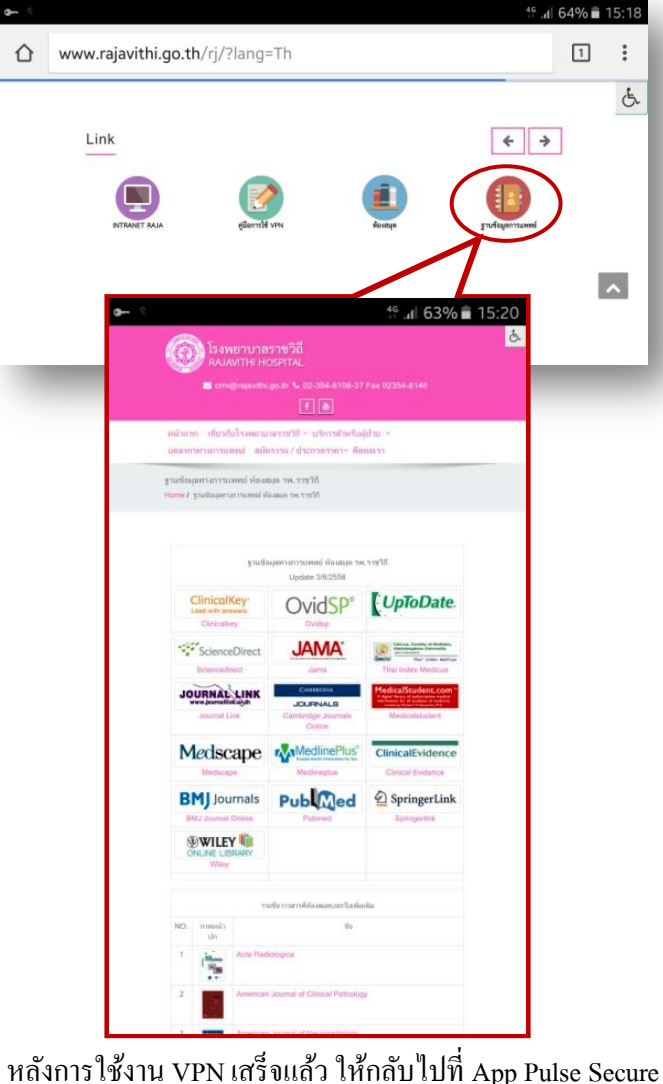

เพื่อทําการ Disconnect

**หมายเหตุ**.. หากจะใช้งาน VPN ในครั้งต่อไป ให้ไปที่ App Pulse Secure แล้วเริ่มจากขั้นตอนที่ 7-10